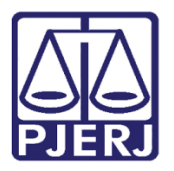

Dica de Sistema

# Consulta e Manutenção de GRERJ de Processo SEEU

ARRECINTEGRA Web.

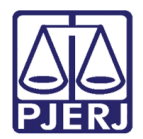

## SUMÁRIO

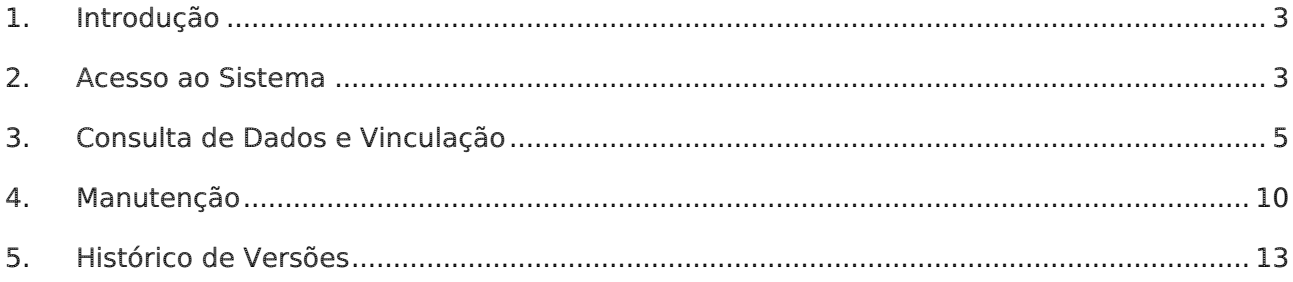

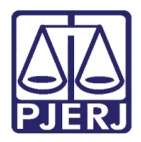

## GRERJ de Processos SEEU

## <span id="page-2-0"></span>1. Introdução

Esta dica de sistema apresenta de forma simples, o passo a passo dos procedimentos de Consulta e Manutenções de ações de GRERJs de processos SEEU junto ao sistema ARRECINTEGRA Web.

### <span id="page-2-1"></span>2. Acesso ao Sistema

Para acessar o ARRECINTEGRA Web, através da página inicial do site do TJRJ, na aba Serviços, selecione a opção Sistemas.

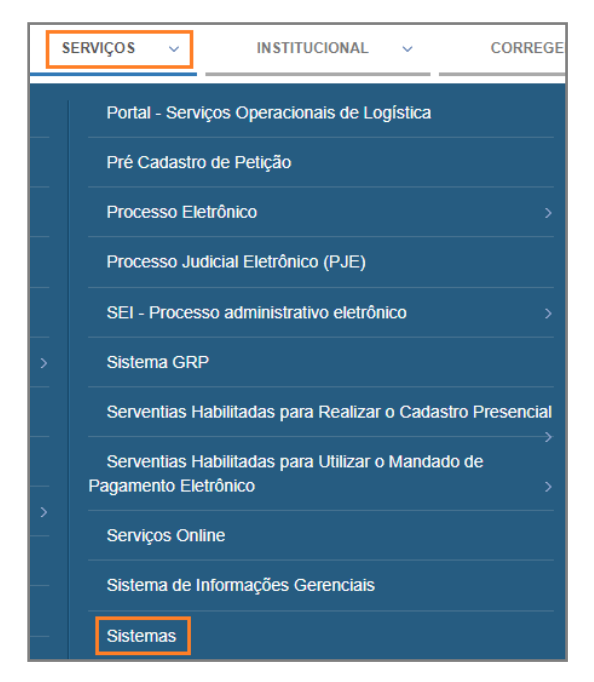

Figura 1 - Tela Portal de Serviços.

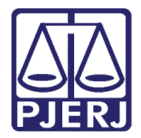

Na tela de Login, informe seu Usuário e Senha e, em sequência, clique no botão Entrar.

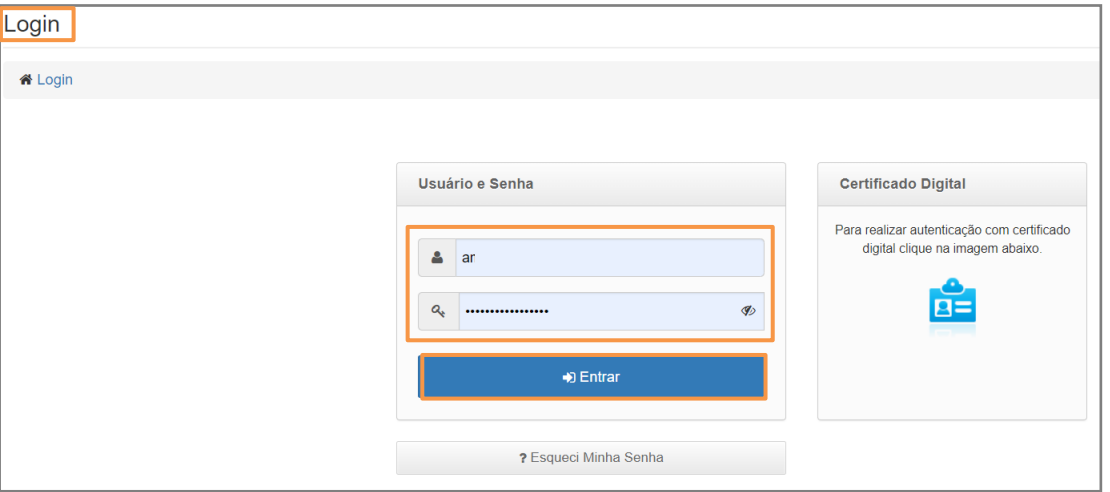

Figura 2 - Tela de login.

A tela será atualizada para a Seleção de Sistema. Em Sistema selecione a opção ARRECADAÇÃO INTEGRADA NA WEB. Em Órgão selecione o órgão que deseja ingressar e selecione o botão Enviar.

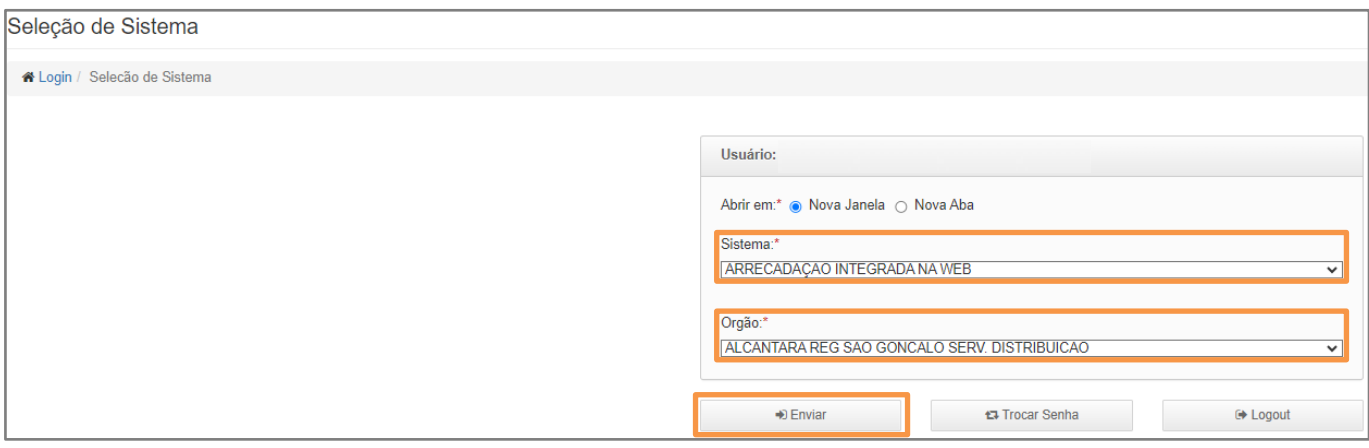

Figura 3 - Seleção de sistema.

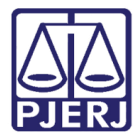

## <span id="page-4-0"></span>3. Consulta de Dados e Vinculação

Após a seleção do órgão, será habilitada uma janela exibindo a página inicial do sistema, além do Menu de Funcionalidades localizado ao lado esquerdo da tela.

Para realizar a consulta sobre uma GRERI, selecione a opção GRERJ Eletrônica e, em seguida, no submenu, clique na opção Consulta Dados.

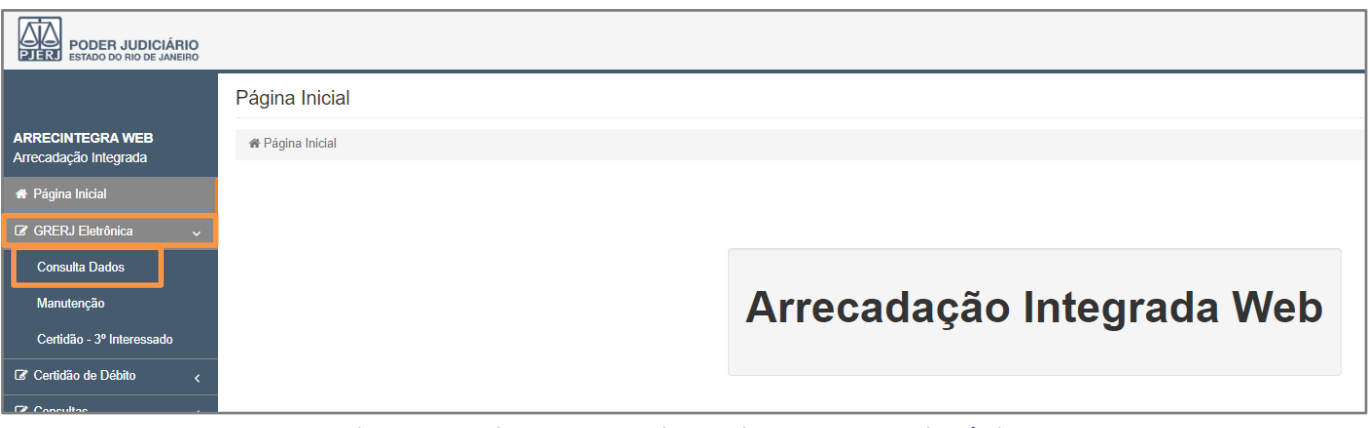

Figura 4 - Submenu Consulta Dados em GRERJ Eletrônica.

A tela será atualizada com a aba Consulta Dados. Digite o número da GRERJ a ser consultada e clique no botão Buscar.

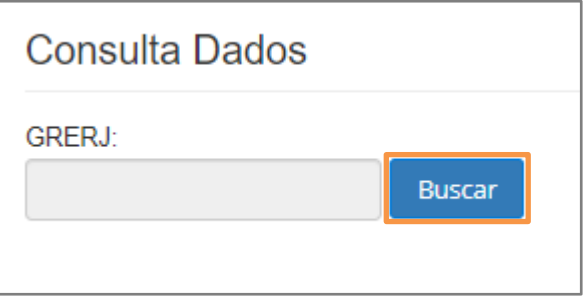

Figura 5 - Campo de busca e botão Buscar.

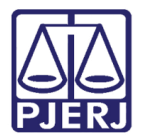

Será exibida a tela com as informações da GRERJ como CPF/CNPJ, Nome de quem fez o recolhimento, valor, data de pagamento, uso, status, autenticação, tipo modelo e informações complementares.

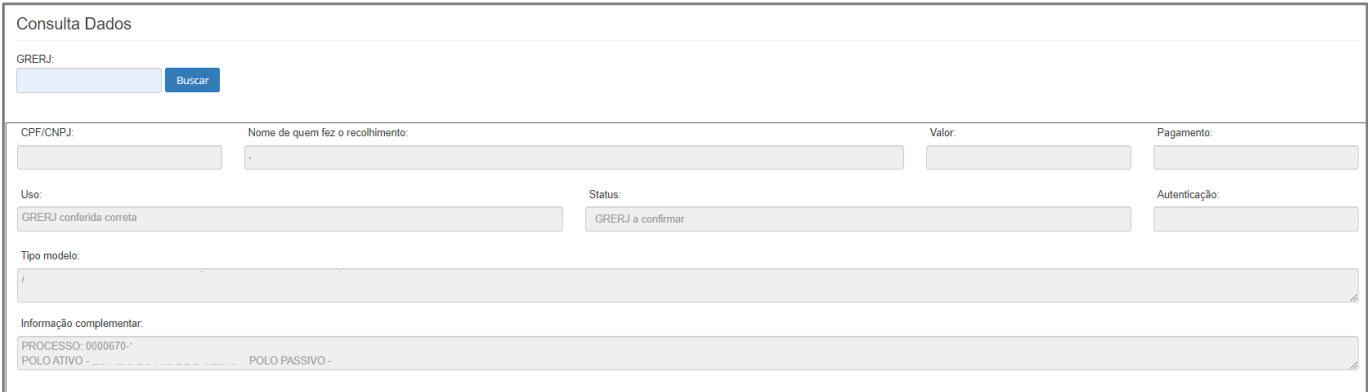

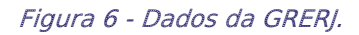

Na parte inferior da tela é possível visualizar o detalhamento de item da GRERJ e seu histórico.

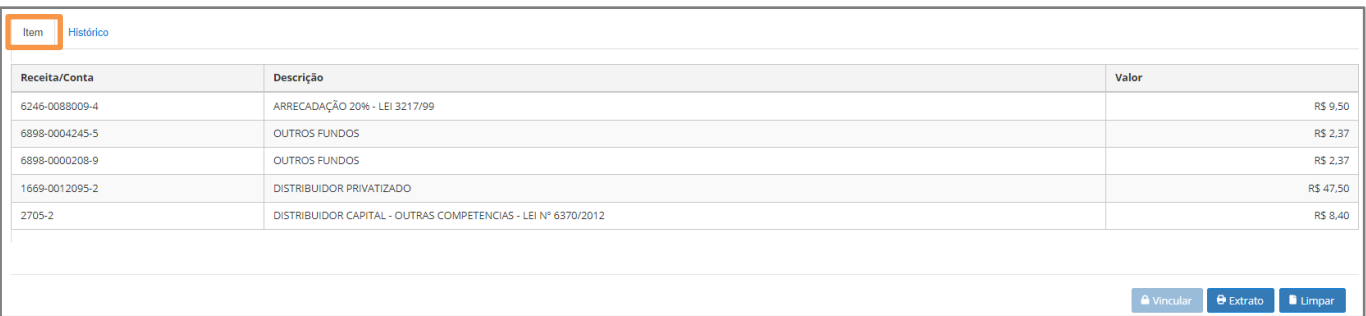

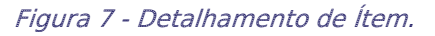

| Histórico<br>Item |           |                          |                         |      |                |                  |                       |                                     |
|-------------------|-----------|--------------------------|-------------------------|------|----------------|------------------|-----------------------|-------------------------------------|
| Petição           | Protocolo | <b>Processo Judicial</b> | Uso                     | Data | <b>Usuário</b> | Sistema          | Usuário(Cancelamento) | Data(Cancelamento)                  |
|                   |           | 0000670                  | GRERJ conferida correta |      |                | GRERJ Eletrônica |                       |                                     |
|                   |           | 0000670-                 | GRERJ vinculada         |      | <b>SISTEMA</b> | GRERJ Eletrônica |                       |                                     |
|                   |           | 0000670                  | GRERJ utilizada         |      | <b>SISTEMA</b> | GRERJ Eletrônica |                       |                                     |
| and the state of  |           |                          |                         |      |                |                  |                       | $\mathbb{F}$                        |
|                   |           |                          |                         |      |                |                  |                       |                                     |
|                   |           |                          |                         |      |                |                  | <b>A</b> Vincular     | $\Theta$ Extrato<br><b>E</b> Limpar |

Figura 8 - Detalhamento de Histórico.

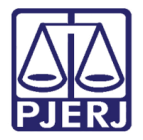

Logo após clicar no botão Vincular, aparecerá, na tela, a seguinte figura para a inserção do número do processo SEEU no campo Processo (veja a figura que segue):

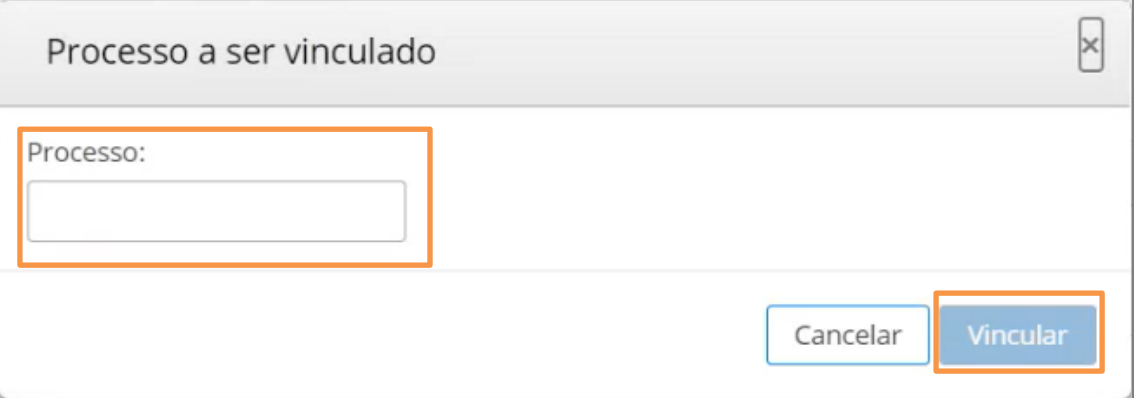

Figura 9 - Processo a ser vinculado.

Para a concluir a vinculação da GRERJ ao processo SEEU, logo após inserir o número do processo, o usuário deve clicar no botão Vincular.

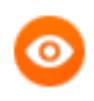

OBSERVAÇÃO: As vinculações de GRERJ em processos do SEEU devem ser realizadas dentro do Sistema ARRECADAÇÃO INTEGRADA.

Caso deseje baixar o extrato da GRERJ Eletrônica, clique no botão Extrato.

| Histórico<br>Item |                                                       |                          |                         |      |                |                         |                              |                           |  |
|-------------------|-------------------------------------------------------|--------------------------|-------------------------|------|----------------|-------------------------|------------------------------|---------------------------|--|
| Petição           | Protocolo                                             | <b>Processo Judicial</b> | <b>Uso</b>              | Data | Usuário        | Sistema                 | <b>Usuário(Cancelamento)</b> | <b>Data(Cancelamento)</b> |  |
|                   |                                                       | 0000670                  | GRERI conferida correta |      |                | <b>GRERI Eletrônica</b> |                              |                           |  |
|                   |                                                       | 0000670-                 | <b>GRERJ</b> vinculada  |      | <b>SISTEMA</b> | GRERJ Eletrônica        |                              |                           |  |
|                   |                                                       | 0000670                  | GRERJ utilizada         |      | <b>SISTEMA</b> | GRERJ Eletrônica        |                              |                           |  |
| $\mathbb{F}$      |                                                       |                          |                         |      |                |                         |                              |                           |  |
|                   |                                                       |                          |                         |      |                |                         |                              |                           |  |
|                   | <b>A</b> Vincular<br><b>B</b> Extrato <b>B</b> Limpar |                          |                         |      |                |                         |                              |                           |  |

Figura 10 - Extrato de GRERI Eletrônica.

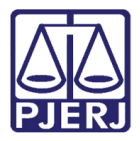

Será aberta uma janela com o extrato detalhado onde será permitido ao usuário baixar, imprimir ou tão somente visualizá-la. Ao finalizar, clique no botão Sair.

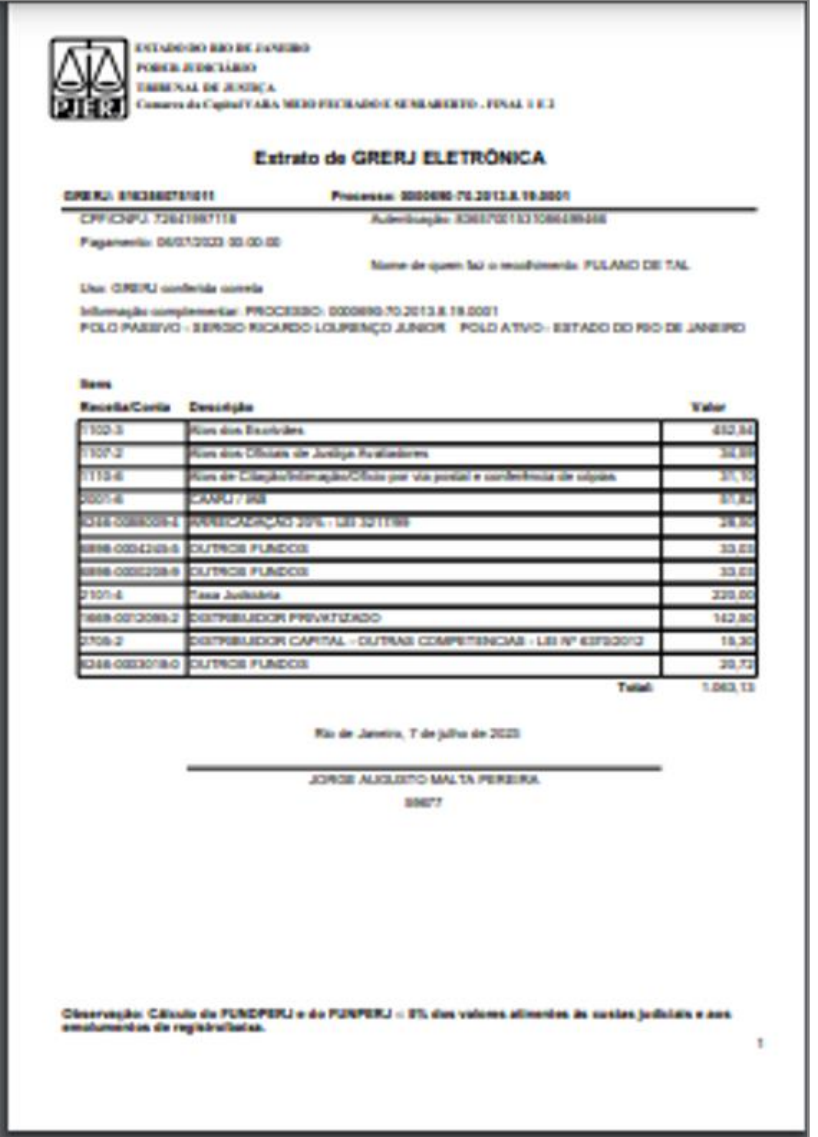

Figura 11 - Extrato da GRERJ Eletrônica.

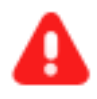

**ATENÇÃO**: O botão Enviar Protocolo Eletrônico não estará habilitado, uma vez que o anexo do extrato da GRERJ Eletrônica na árvore do processo deverá ser feita de forma manual no próprio sistema SEEU.

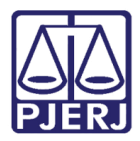

> OBSERVAÇÃO: Para o envio de certidão de débito de custas ao DEGAR, favor seguir Capítulo 5 de uma outra DICA do ARRECINTEGRA-WEB, denominada *Dica de Sistema - ARRECINTEGRAWEB - 1ª Instância* (disponível em Portal de Manuais e Vídeos internos, no link https://portaltj.tjrj.jus.br/documents/10136/7678612/sistemaarrecadacao-integrada-web.pdf/1edd7dad-879b-8bc9-dc82- 2fabfc89f620?version=1.4 ), devendo ser ressaltado que as demais telas em tal sistema (ARRECINTEGRAWEB) seguem os mesmos padrões e procedimentos descritos na retro citada DICA.

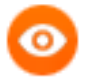

OBSERVAÇÃO: Quanto ao Extrato da GRERJ, tem de ser baixado em PDF e ser juntado ao processo SEEU (ainda). Cabe acrescentar que há outras funcionalidades que também não estão acessíveis ao SEEU (ainda). O botão Certificação de Custas ainda não está disponível (melhoria em andamento), sendo que o botão Dívida Ativa não se encontra disponível, por não possuir correspondência com o SEEU.

Para realizar uma nova busca ou limpar o campo de busca anterior, clique no botão Limpar.

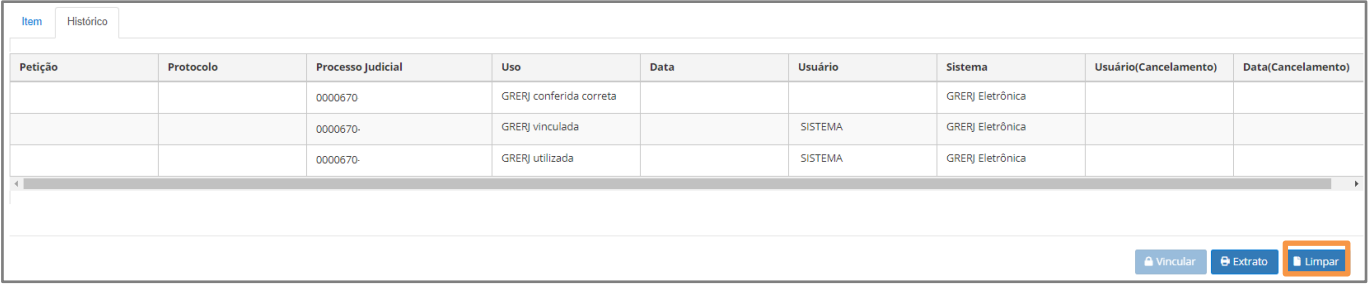

Figura 12 - Nova busca ou limpar campo de pesquisa.

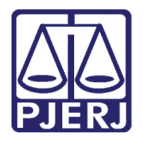

## <span id="page-9-0"></span>4. Manutenção

Para realizar a conferência da GRERJ, no menu localizado à esquerda da tela, selecione a opção GRERJ Eletrônica e, no submenu, clique na opção Manutenção.

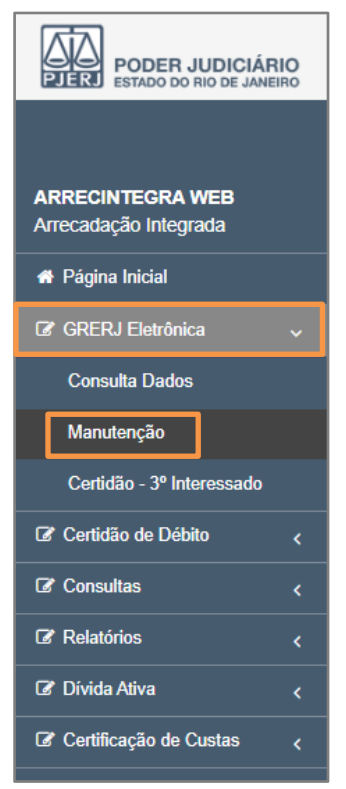

Figura 13 - Submenu Manutenção.

A tela será atualizada para Manutenção. No campo Processo, digite o número do processo e clique fora do campo, ou tecle enter para realizar a pesquisa.

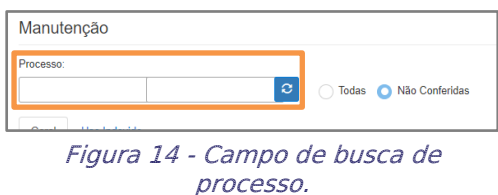

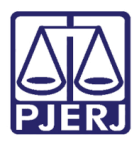

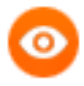

OBSERVAÇÃO: Se o processo não estiver localizado na serventia será exibida uma janela com Aviso.

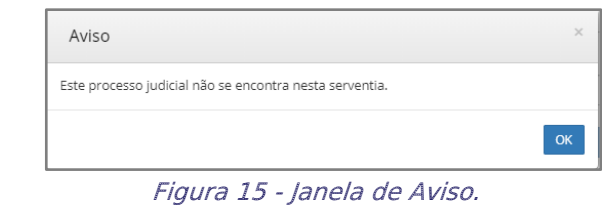

Serão exibidas as informações de GRERJs ainda não conferidas no processo. Selecione a GRERJ que deseja conferir e, em seguida, clique no botão Conferir.

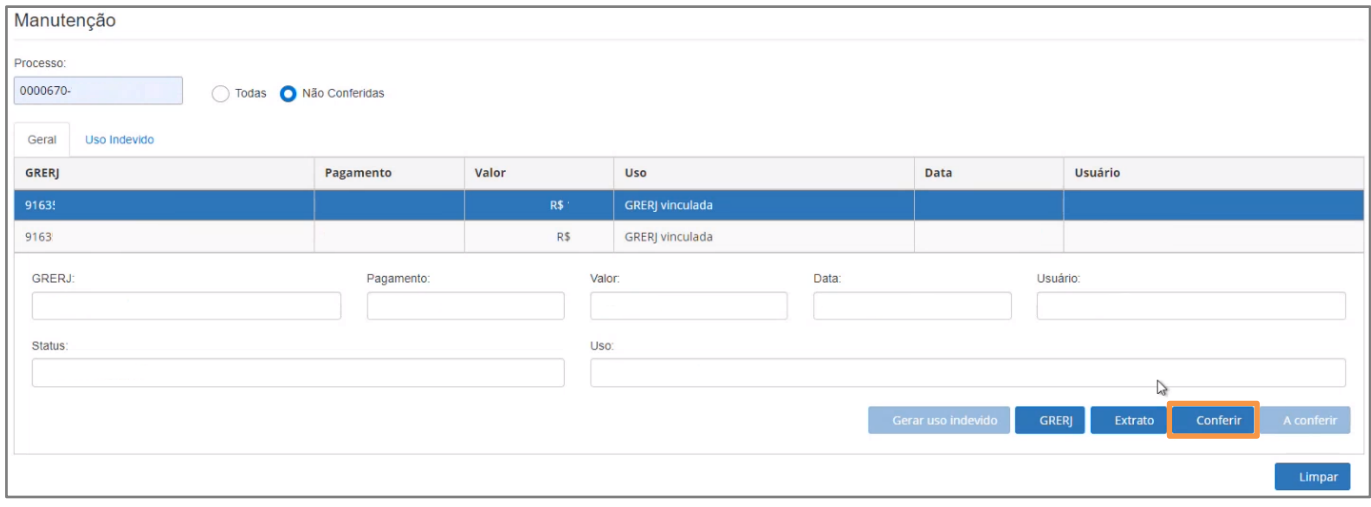

Figura 16 - Conferir GRERJ Eletrônica.

Caso as informações da GRERJ estejam corretas, na janela Conferência, selecione a opção Conferida Correta e, em seguida, clique no botão Ok.

| Conferência            |                                                                                  | $\times$  |
|------------------------|----------------------------------------------------------------------------------|-----------|
| O Conferida Incorreta. | O Conferida Correta - código(s) e/ou conta(s) correto(s) e valor(es) correto(s). |           |
|                        |                                                                                  | $\vee$ OK |

Figura 17 - Opção de conferência.

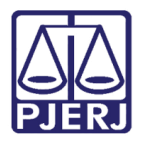

Será exibida uma janela suspensa confirma o êxito da conferência.

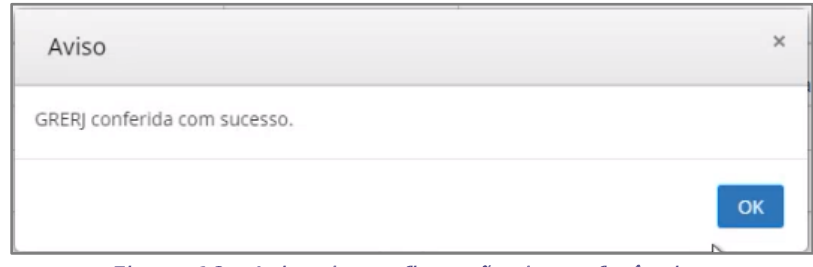

Figura 18 - Aviso de confirmação de conferência.

Caso a conferência aponte inconsistência nas informações, selecione a opção Conferida Incorreta e, nas opções abaixo, assinale o motivo do erro. Por fim, clique no botão Ok.

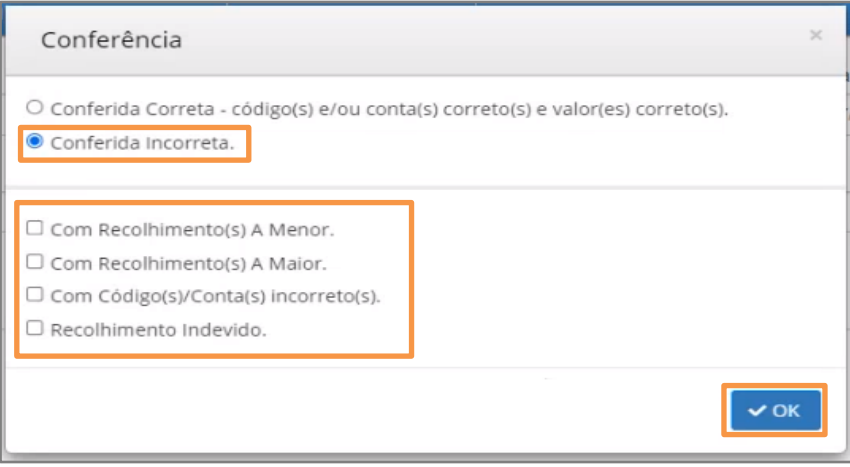

Figura 19 - Conferida Incorreta.

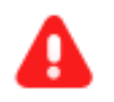

**ATENÇÃO**: É necessário baixar o Extrato de GRERJ Eletrônica e realizar a juntada de forma manual no sistema SEEU.

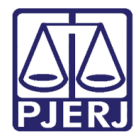

## <span id="page-12-0"></span>5. Histórico de Versões

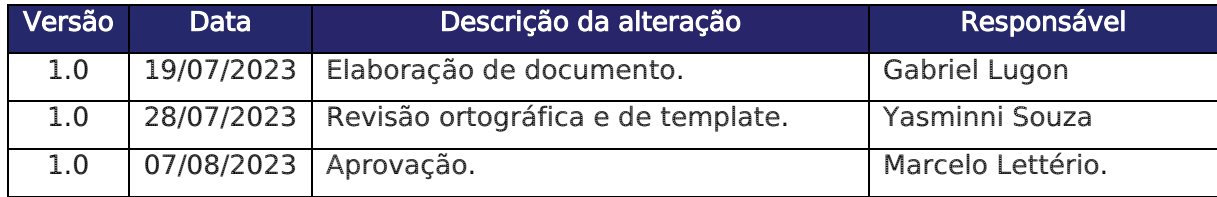